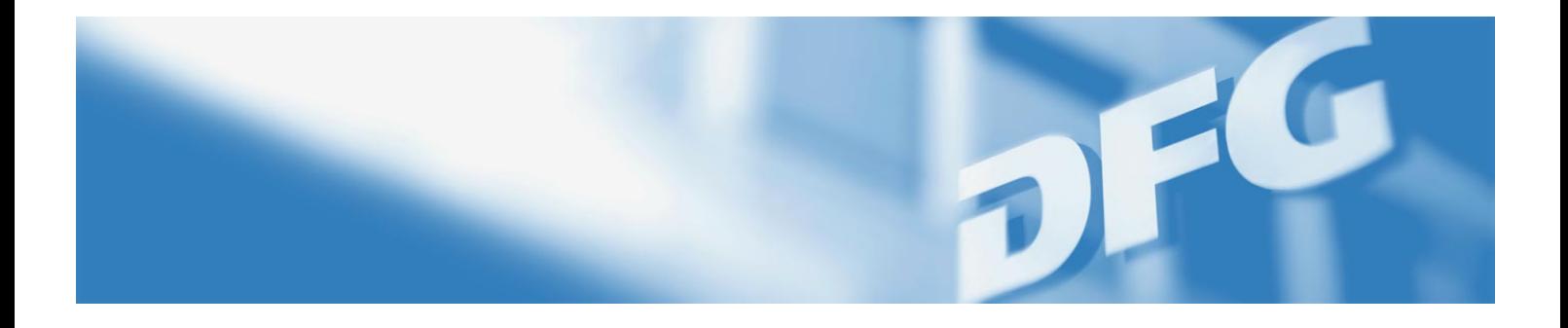

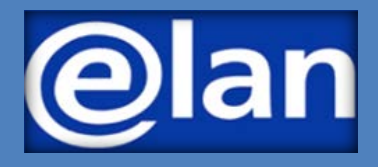

# **Kurzleitfaden für die eAntragstellung (Internationale) Graduiertenkollegs – Fortsetzungsanträge –**

# **Vorbereitung der elektronischen Antragstellung**

## **VOR DER ANTRAGSTELLUNG**

Die Einreichung eines Antrags auf Fortsetzung eines (Internationalen) Graduiertenkolleg wird durch **die Sprecherin bzw. den Sprecher** vorgenommen.

**Falls sich der Sprecher/die Sprecherin gegenüber der Einrichtungsphase geändert hat, bitte die DFG-Geschäftsstelle informieren, damit dieser Person in elan die Antragseinreichung ermöglicht werden kann.**

#### **WICHTIGE INFORMATION FÜR DIE ANTRAG-STELLUNG**

Detaillierte Informationen über das Programm Graduiertenkollegs können Sie dem

## **[DFG-Vordruck 50.07](http://www.dfg.de/formulare/50_07)**

und wichtige Hinweise zur Antragstellung dem

#### **[DFG-Vordruck 54.07](http://www.dfg.de/formulare/54_07)**

entnehmen.

#### **NOTWENDIGE UNTERLAGEN**

Für die Einreichung eines Antrags auf Fortsetzung eines (Internationalen) Graduiertenkollegs über das elan-Portal sind folgende Unterlagen erforderlich:

- [Beschreibung des Vorhabens](https://www.dfg.de/formulare/53_61_elan)
- Arbeits- [und Ergebnisbericht](https://www.dfg.de/formulare/54_08/)
- Forschungsprofile der beteiligten Wissenschaftlerinnen und Wissenschaftler
- **Nur bei Internationalen Graduiertenkollegs (IGK):** Kooperationserklärung(en) des/der Partner(s)

**Die Dokumente müssen als PDF-Dokumente (bitte ohne Zugriffsbeschränkungen hinsichtlich des Lesens, Kopierens und Druckens, mit jeweils maximal 10 MB) hochgeladen und abgesendet werden.**

Eine allgemeine Einführung und Hilfestellungen zum elan Portal finden Sie im

[Flyer eAntragstellung](http://www.dfg.de/download/pdf/foerderung/antragstellung/elan/flyer_eant_de.pdf) und

[elan-FAQ "eAntragstellung".](http://www.dfg.de/download/pdf/foerderung/antragstellung/elan/faq_eant_de.pdf)

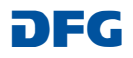

# **Elektronische Antragstellung in elan**

Für die Antragstellung können Sie sich über [https://elan.dfg.de](https://elan.dfg.de/) anmelden. Nach der Anmeldung im elan-Portal finden Sie das Online-Formular zur Einreichung Ihres Einrichtungsantrags über das Register "Antragstellung" - "Antragsübersicht/Folgeantrag" **– Ihre aktuellen Projekte – [Titel des Einrichtungsantrags].**

Über den Button "*Weiter"* können Sie das Formular für die Antragstellung starten.

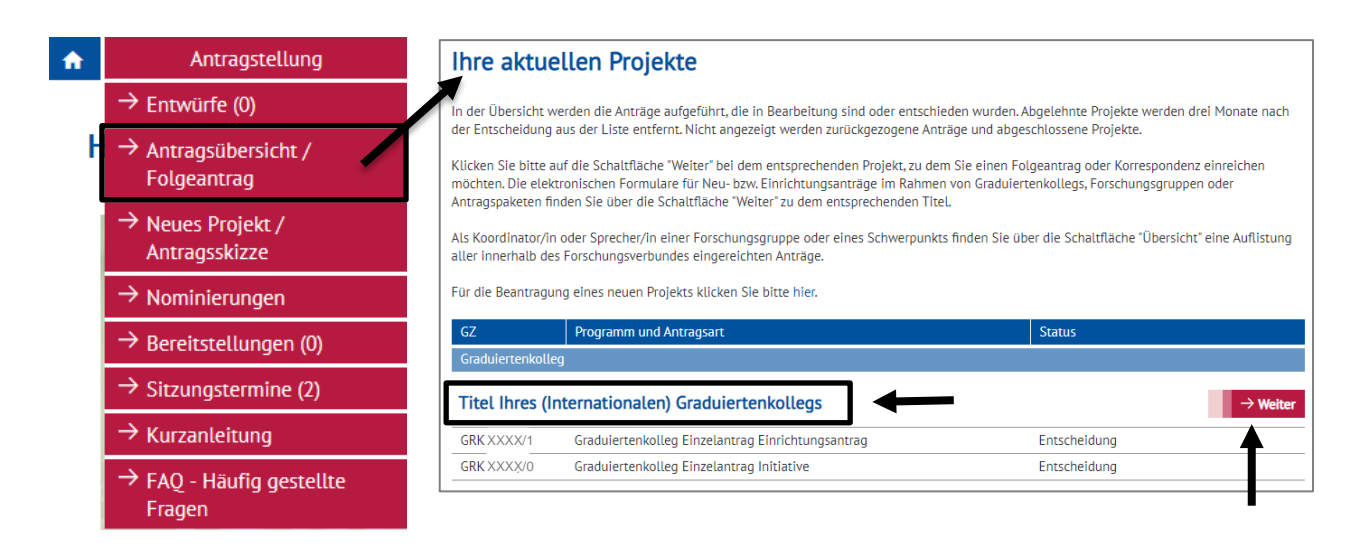

# **Antragsformular Fortsetzungsantrag (Internationale) Graduiertenkollegs**

Nachdem Sie das Graduiertenkolleg ausgewählt haben, starten Sie über den Button das Online-Formular für den Fortsetzungsantrag.

#### Weiteres zu Ihrem Projekt GRK XXXX "Titel Ihres (Internationalen) Graduiertenkollegs"

Bitte wählen Sie das gewünschte Formular aus und benutzen Sie für die Beschreibung unbedingt die dazu angebotenen Vorlagen. Falls das<br>gewünschte Formular noch nicht angeboten wird, reichen Sie den Antrag bitte wie bisher e ww.dfg.de/ foerderung/ programme/ . Fragen beantwortet Ihnen gerne

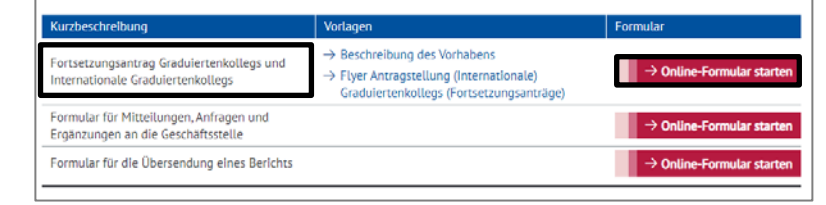

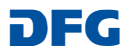

Nach dem Starten des Online-Formulars werden Sie automatisch durch die einzelnen Formularseiten geführt.

Hierbei sind einige Felder, z.B. der Titel und die Fachklassifizierung aus der Einrichtungsphase vorbelegt. Diese Daten können jedoch editiert werden.

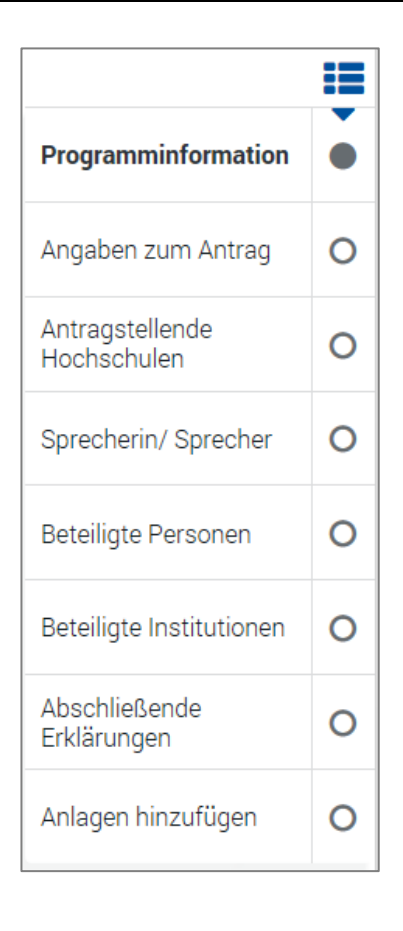

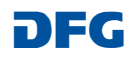

## **Auf folgende Besonderheiten in einzelnen Formularseiten möchten wir hinweisen:**

#### **a) Angaben zum Antrag:**

Der Förderbeginn sowie der Förderzeitraum, für den mit dem Fortsetzungsantrag Mittel beantragt werden können, ergibt sich automatisch aus der Laufzeit des Einrichtungsantrags und ist im Formular entsprechend nicht editierbar.

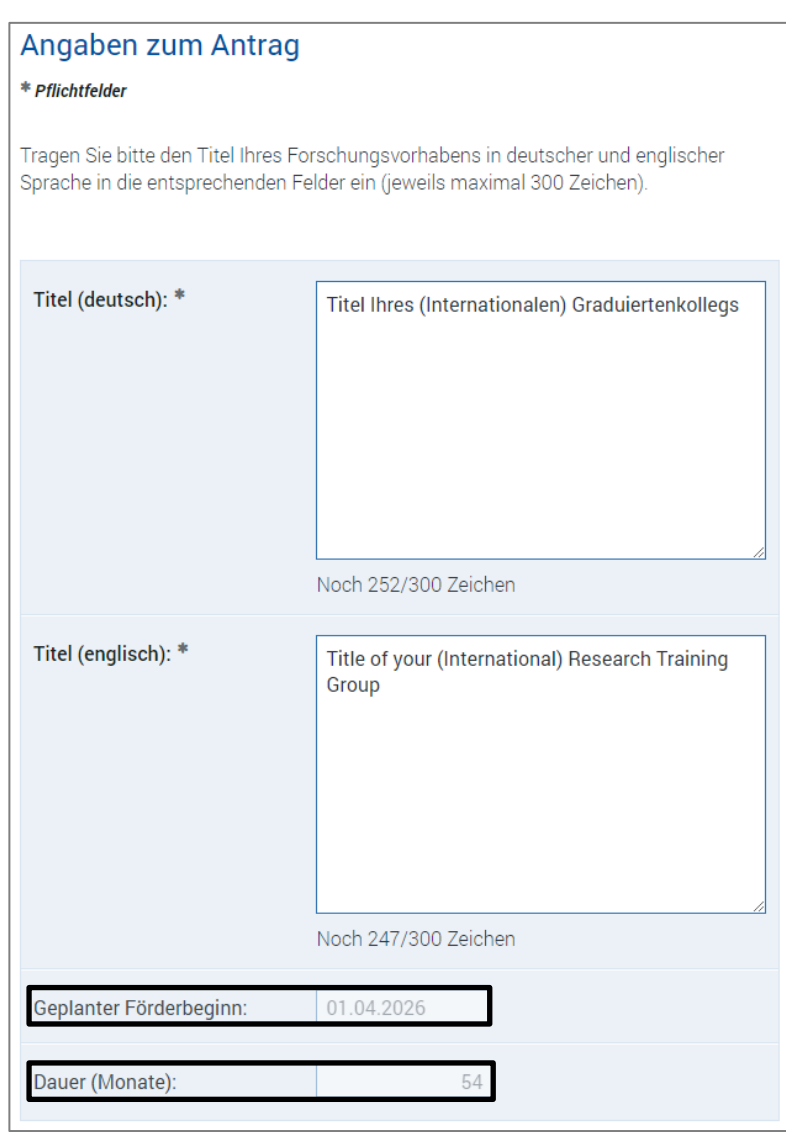

Sollten Sie in der Einrichtungsphase ein **Internationales Graduiertenkolleg** beantragt haben, so wird dies im Formular unter "Ergänzende Merkmale" entsprechend vorbelegt. Sofern gewünscht bzw. notwendig kann diese Angabe editiert werden.

#### Ergänzende Merkmale

Falls Sie einen Antrag in der Programmvariante "Internationales Graduiertenkolleg"<br>einreichen, wählen Sie bitte hier "Internationales Graduiertenkolleg" aus.

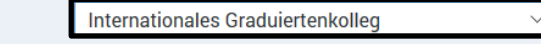

Neue Zeile(n)

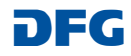

勔

#### **b) Antragstellende Hochschule/n**

Auf der Seite "Antragstellende Hochschule/n" werden die federführende antragstellende Hochschule (Mittelverwaltung) und ggf. weitere antragstellende Hochschulen aus der Einrichtungsphase angezeigt. Diese Einträge müssen bestätigt werden.

- Bestätigung der Einträge zu den Hochschulen über das **Bearbeiten-Icon**
- Start der Mitteleingabe über die Buttons
	- *"Personalmittel bearbeiten"***,**
	- *"Stipendienmittel*
	- *bearbeiten"* und
	- *"Weitere Projektmittel*
	- *bearbeiten"*

#### Antragstellende Hochschule/n

Bitte erfassen bzw. bestätigen Sie hier zuerst die Hochschule, die im Bewilligungsfall die Mittelverwaltung übernimmt. Unter dieser Hochschule erfassen Sie die beantragten Mittel. Sofern zutreffend erfassen bzw. bestätigen Sie hier bitte auch die Angaben zu weiteren antragstellenden Hochschulen.

Weitere beteiligte Institutionen können in einem späteren Abschnitt erfasst oder bearbeitet werden.

Zur Bestätigung der antragstellenden Hochschule/n und Eingabe des Mittelbedarfs klicken Sie bitte auf das Bearbeiten-Icon

Folgende Einträge sind vorhanden:

Federführende beantragte Mittel: antragstellende Hochschule: Name der antragstellenden Hochschule 耐 Weitere antragstellende Hochschule/n: Name der weiteren antragstellenden Hochschule/n

**Beantragbare Mittel** Die Mittel sind an das laufende Haushaltsjahr (= Kalenderjahr) gebunden und daher nach Haushaltsjahren zu erfassen Die beantragten Mittel sind in drei Kategorien gegliedert: "Personalmittel", "Stipendienmittel" und "Weitere Projektmittel".<br>Die Mittelarten aus dem Modul "Graduiertenkolleg" sind auf die drei Kategorien verteilt. Die Modu den Personalmitteln zugeordnet, während die restlichen Module bei "Weitere Projektmittel" erfasst werden. Bitte begründen Sie die beantragten Mittel in der "Beschreibung des Vorhabens". Über das Bearbeiten-Icon / können Sie Mittel für die jeweiligen Haushaltsjahre erfassen oder vorhandene Einträge ändern. Angezeigte Beträge in Euro Personalmittel: almittel bearbeite **Ühersicht**  $04 - 12/2026$ 01-12/2027  $01 - 12/2028$ 01-12/2029 01-09/2030 Stipendienmittel Stipendienmittel bearbeiter Übersicht 04-12/2026 01-12/2027  $01 - 12/2028$  $01 - 12/2029$ 01-09/2030 Summe Weitere Projektmittel Weitere Projektmittel bearbeiter Übersicht 04-12/2026  $01 - 12/2027$  $01-12/2028$  $01-12/2029$ 01-09/2030 Summe

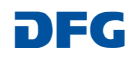

Die Eingabe der einzelnen Mittelpositionen wird jeweils über den Button "**Neue Zeile(n)"** gestartet.

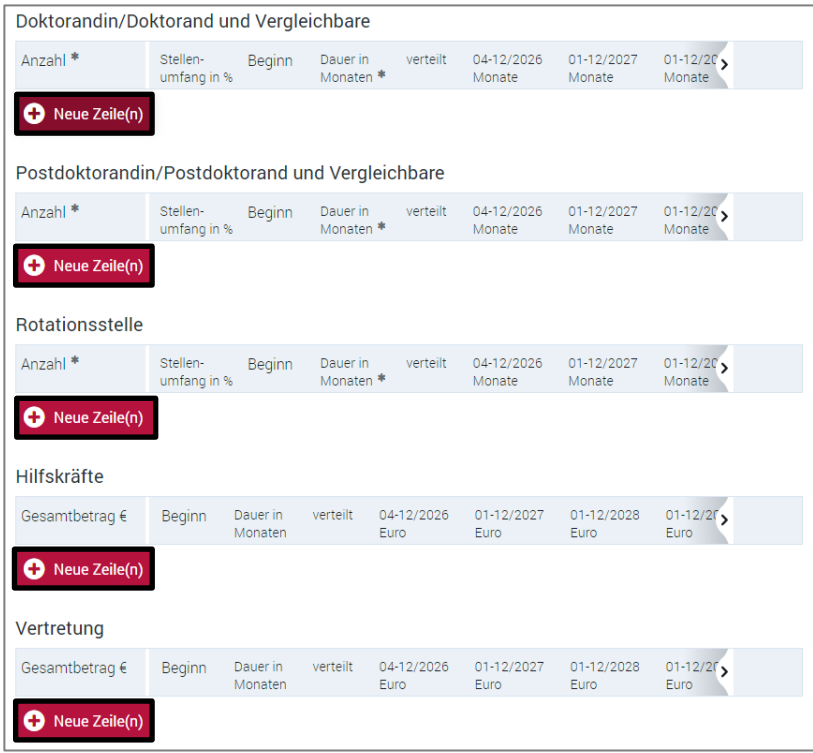

**Beantragbare Mittel** (Mittelerfassung)

Es stehen Ihnen in der Regel zwei Optionen der **Mittelerfassung** zur Verfügung:

#### **Option 1: Automatische Verteilung der beantragten Mittel:** (Eingabe über die Option *verteilt* – vorbelegt)

**1. Personal- und Stipendienmittel**

Die beantragten Personalstellen bzw. Stipendien werden grundsätzlich automatisch anteilig auf die Haushaltsjahre verteilt.

Für diese Kategorien sind Anzahl, Stellenumfang sowie Beginn und Dauer der Laufzeit zu erfassen. Bei gestaffeltem Beginn o. ä. geben Sie mehrere Zeilen mit unterschiedlichem Beginn bzw. unterschiedlicher Dauer ein.

## **Option 1: Automatische Verteilung auf die Haushaltsjahre**

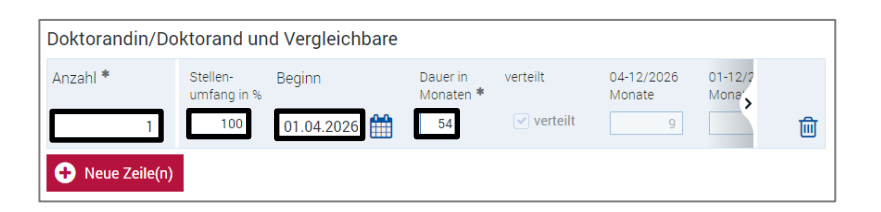

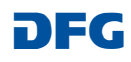

#### **2. Weitere Mittelarten**

Bei den weiteren Mittelarten werden die Beträge in Euro erfasst und ebenfalls automatisch anteilig auf die Haushaltsjahre verteilt. Die Verteilung kann bei diesen Mittelarten jedoch aufgehoben werden (s. Option 2).

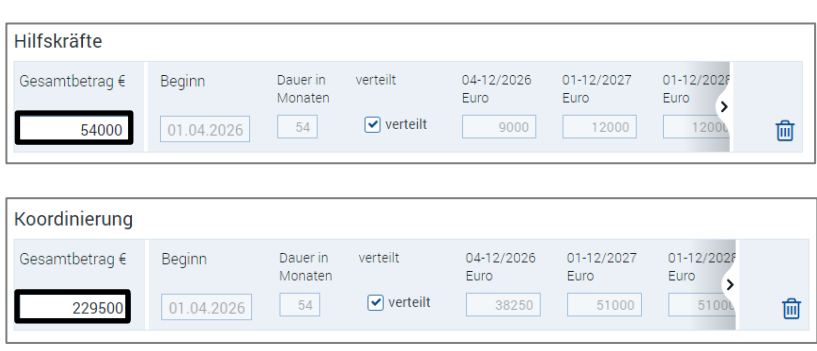

# **Option 2: Individuelle Beträge in den einzelnen Haushaltsjahren**

1. Entfernen des Häkchens bei *verteilt*

*"verteilt"* )

**Option 2: Eingabe von unterschiedlichen Beträgen in den einzelnen Haushaltsjahren:**  (Aufhebung der Option

- 2. Erfassung der Einzelsummen für die jeweiligen Haushaltsjahre (ohne Trennzeichen)
- 3. Über das Pfeil-Icon ">" gelangen Sie zur Anzeige der weiteren Haushaltsjahre

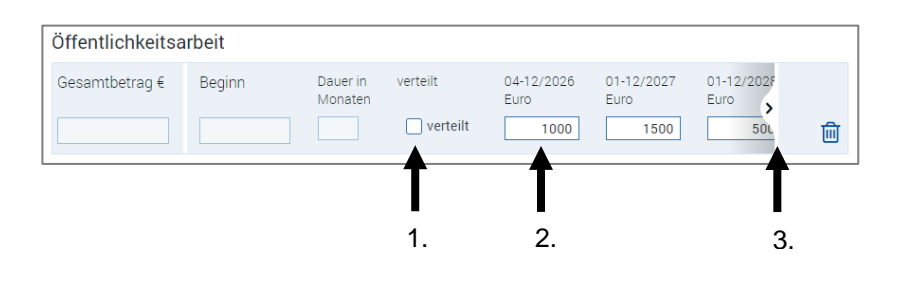

#### **Hinweis:**

Wenn Sie die Option der automatischen Verteilung (**verteilt**) nutzen möchten, *nachdem* Sie das Häkchen bereits entfernt haben, löschen

Sie bitte den betreffenden Eintrag über den Button **und starten** Sie die Mitteleingabe erneut über den Button "Neue Zeile(n)".

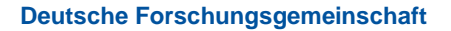

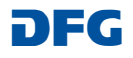

Nach der Prüfung und ggf. Bearbeitung der antragstellenden Hochschulen sowie der Erfassung der beantragten Mittel werden alle antragstellenden Hochschulen sowie die beantragte Gesamtsumme auf einer Übersichtsseite angezeigt.

# Antragstellende Hochschule/n

Bitte erfassen bzw. bestätigen Sie hier zuerst die Hochschule, die im Bewilligungsfall die Mittelverwaltung übernimmt. Unter dieser Hochschule erfassen Sie die beantragten Mittel. Sofern zutreffend erfassen bzw. bestätigen Sie hier bitte auch die Angaben zu weiteren antragstellenden Hochschulen.

Weitere beteiligte Institutionen können in einem späteren Abschnitt erfasst oder bearbeitet werden.

Zur Bestätigung der antragstellenden Hochschule/n und Eingabe des Mittelbedarfs klicken Sie bitte auf das Bearbeiten-Icon

Folgende Einträge sind vorhanden:

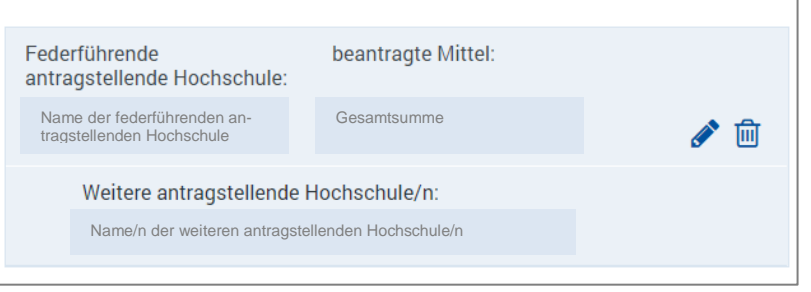

#### **c) Sprecherin / Sprecher**

Die Angaben zu der Sprecherin bzw. dem Sprecher werden entsprechend der Informationen aus der Einrichtungsphase vorbelegt. Die Formularseiten müssen zur Bestätigung bzw. Bearbeitung durchlaufen werden.

#### Sprecherin/Sprecher

Bitte erfassen bzw. bestätigen Sie die Angaben zur Sprecherin/zum Sprecher des Graduiertenkollegs.

Hinweis: Für die Erfassung muss sich die Sprecherin/der Sprecher zuvor in unserem elan-Portal registriert bzw. die Richtigkeit der aktuellen Korrespondenzadresse überprüft haben.

Weitere Wissenschaftlerinnen und Wissenschaftler, die am Graduiertenkolleg beteiligt sind (bei Internationalen Graduiertenkollegs auch der Sprecher oder die Sprecherin der ausländischen Partnerinstitution) werden im nächsten Abschnitt erfasst.

Folgende Einträge sind vorhanden:

Sprecherin/Sprecher:

Name der Sprecherin bzw. des Sprechers

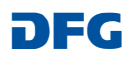

╱ ⋒

#### **d) Beteiligte Personen**

Die Angaben zu den weiteren beteiligten Personen werden entsprechend der Informationen aus der Einrichtungsphase vorbelegt. Bitte prüfen Sie die Angaben und bearbeiten oder löschen Sie ggf. die Einträge.

 $\triangle$  = Eintrag prüfen und bearbeiten  $\frac{\overline{m}}{m}$  = Eintrag löschen

#### Fehlende Personen können Sie über den Button "**Beteiligte Personen hin***zufügen"* ergänzen.

Zur vereinfachten Erfassung zu ergänzender beteiligter Personen können die jeweilige E-Mail-Adressen genutzt werden, unter denen diese ihre Konten im elan-Portal führen (elan-Accountname). Bitte überprüfen Sie die Richtigkeit der angezeigten/ausgewählten Forschungsstelle der jeweiligen Person.

#### **e) Beteiligte Institutionen**

Die Angaben zu den weiteren beteiligten Institutionen, die neben den antragstellenden Hochschulen an dem Vorhaben beteiligt sind, werden entsprechend der Informationen aus der Einrichtungsphase vorbelegt. Bitte prüfen Sie die Angaben und bearbeiten oder löschen Sie ggf. die Einträge.

#### **Beteiligte Personen**

Neben der bereits erfassten Sprecherin oder dem bereits erfassten Sprecher sind an jedem Graduiertenkolleg weitere Wissenschaftlerinnen und Wissenschaftler beteiligt, die das Graduiertenkolleg tragen. Bitte erfassen Sie diese mit der folgenden Rolle:

#### · beteiligte Wissenschaftlerin/beteiligter Wissenschaftler

#### Nur für Internationale Graduiertenkollegs

Die Wissenschaftlerinnen und Wissenschaftler, die bei Internationalen Graduiertenkollegs auf Seiten der ausländischen Partnerinstitution beteiligt sind, erfassen Sie bitte mit folgenden Rollen:

• IGK-Partner: Sprecherin/Sprecher

#### • IGK-Partner: Beteiligte Wissenschaftlerin/beteiligter Wissenschaftler

Im Fall einer Bewilligung werden die Namen aller erfassten Personen in der Projektdatenbank GEPRIS www.dfg.de/gepris öffentlich zugänglich gemacht.

Folgende Einträge sind vorhanden

#### **Beteiligte Person(en)**

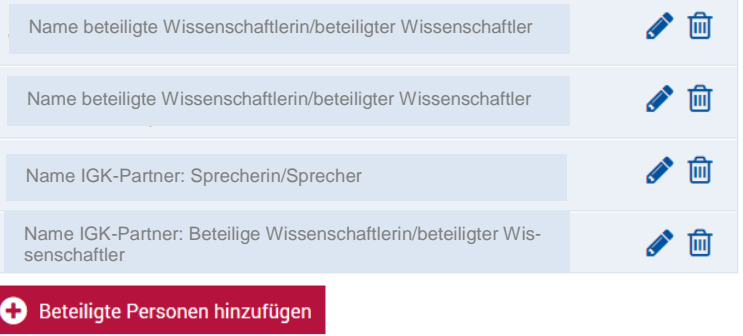

#### **Beteiligte Institutionen**

Sollten außer den antragstellenden Hochschulen weitere Institutionen (Hochschulen, außeruniversitäre Forschungseinrichtungen, Museen, Unternehmen etc.) maßgeblich an dem Vorhaben beteiligt sein, d.h. einen sichtbaren Beitrag zum Forschungs- und/oder Qualifizierungsprogramm leisten, können Sie diese an dieser Stelle erfassen. Im Fall einer Bewilligung werden diese in der Projektdatenbank GEPRIS www.dfg.de/gepris veröffentlicht.

#### **Internationale Graduiertenkollegs:**

Bitte erfassen Sie an dieser Stelle außerdem die Institution(en) im Ausland, mit der oder denen der Antrag gemeinsam gestellt wird (mit der Rolle IGK-Partnerinstitution).

Folgende Einträge sind vorhanden

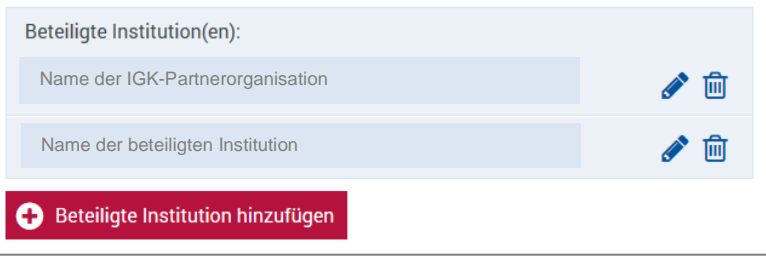

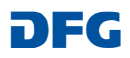

Weitere Anlagen:

## **f) Anlagen hinzufügen**

Auf der Seite "Anlagen hinzufügen" werden die notwendigen Dokumente im elan-Portal hochgeladen.

Bitte beachten Sie, dass folgende Anlagen verpflichtend sind:

"Beschreibung des Vorhabens"

"Arbeits- und Ergebnisbericht"

"Forschungsprofile"

Nur für IGK: "Kooperationserklärung/en des/der IGK-Partner/s"

# Anlagen hinzufügen \* Pflichtfelder Sie können als Anlagen nur PDF-Dokumente (bitte ohne Zugriffsbeschränkungen hinsichtlich des Lesens, Kopierens und Druckens) hochlader Dateien über 10 MB können nicht entgegengenommen werden. Ist eine größere Datei zwingend erforderlich, können Sie diese auf einem Datenträger nachreichen. Bitte fügen Sie in diesem Fall anstelle des fehlenden Dokuments einen entsprechenden Hinweis bei. Zu diesem Vorgang sind nachfolgende Anlagen erforderlich: Beschreibung des Vorhabens<sup>\*</sup> Datei zum Hochladen auswählen Arbeits- und Ergebnisbericht \* Datei zum Hochladen auswählen Forschungsprofile \* Datei zum Hochladen auswählen Kooperationserklärung(en) Datei(en) zum Hochladen auswählen des/der IGK-Partner(s) Optional oder sofern gemäß Merkblatt bzw. Leitfaden erforderlich können Sie dem Vorgang folgende Anlagen hinzufügen: Angenommene, noch nicht Datei(en) zum Hochladen auswählen. erschienene Arbeiten (inkl. Annahmebestätigungen)

Datei(en) zum Hochladen auswählen

s. Leitfaden für die Antragstellung

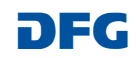

#### **g) Absenden**

.

Auf der folgenden Seite erhalten Sie ein PDF-Dokument mit einer Übersicht über die von Ihnen im Online-Formular eingegebenen Daten (Formulardaten) sowie eine Anzeige der von Ihnen hochgeladenen Dokumente.

Über den Button "Absenden" können Sie Ihren Antrag abschließend bei der DFG einreichen.

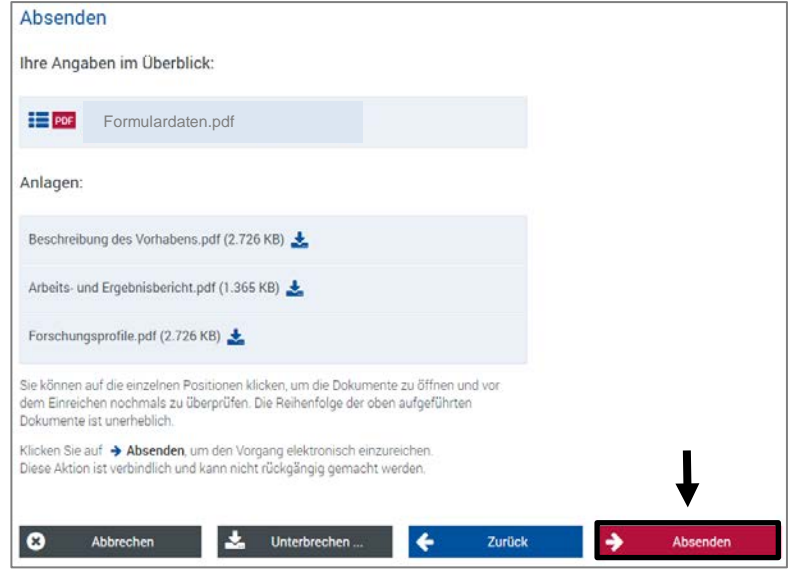

# **Nach der Antragseinreichung**

Nach der Antragseinreichung erhalten Sie umgehend eine E-Mail-Bestätigung über den erfolgten Eingang. Diese E-Mail enthält zudem eine Quittung, in der die Basisdaten des Fortsetzungsantrags zusammengefasst aufgeführt sind.

**Das Quittungsdokument muss ausgedruckt und durch die Sprecherin bzw. den Sprecher sowie die Leitung/en der antragstellenden Institution/en unterschrieben an die DFG geschickt werden.** 

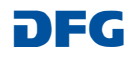